## 組合員及び被扶養者の資格関係手続きについて

## 説明動画のご案内

【動画掲載場所】

公立学校共済組合茨城支部 HP>組合員専用ページ>「支部から組合員の皆さまへのお知らせ」

【視聴方法】

① 「公立学校共済組合茨城支部」で検索し、当支部 HP にアクセスしてください。

② 茨城支部トップページの「組合員専用ページ」をクリックしてください。

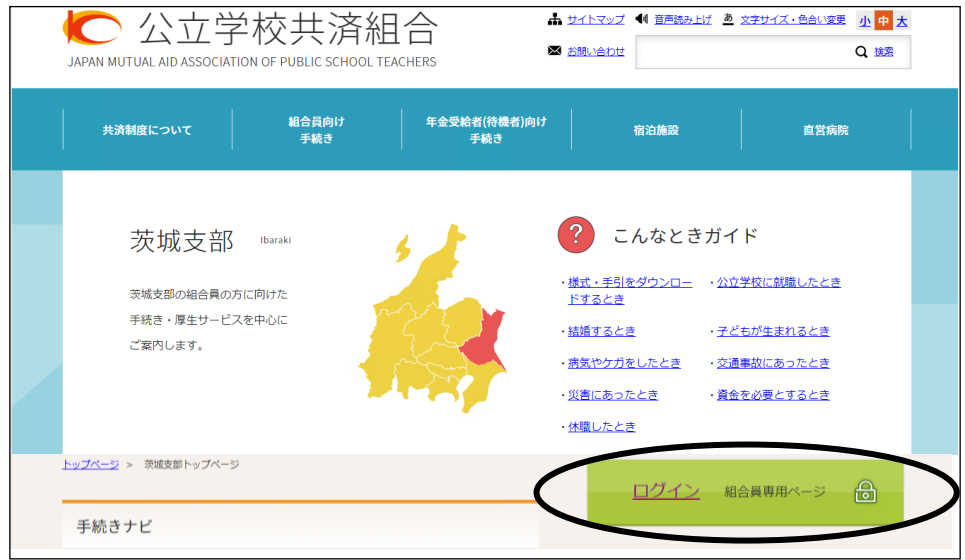

③ 所属都道府県で「茨城県」を選択し、組合員番号(組合員証の右上に記載の6桁又は8 桁の数字)とパスワードを入力し、ログインします。

※パスワードは支部名のアルファベット1文字目 (半角大文字:茨城支部は "<sup>71</sup>") + "@" +生年月日(半角・西暦)(例:I@19900101)

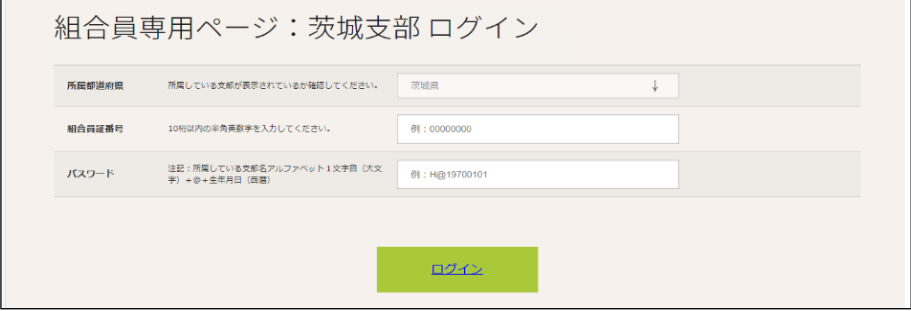

 $\sim$ 裏面へ $\sim$ 

④ 「茨城支部組合員の皆さまへ」内の「組合員及び被扶養者の資格関係手続の説明動画」 に動画を掲載してありますので、クリックして視聴してください。(「支部から組合員の皆さ まへのお知らせ」にも動画掲載ページのリンクがあります。)

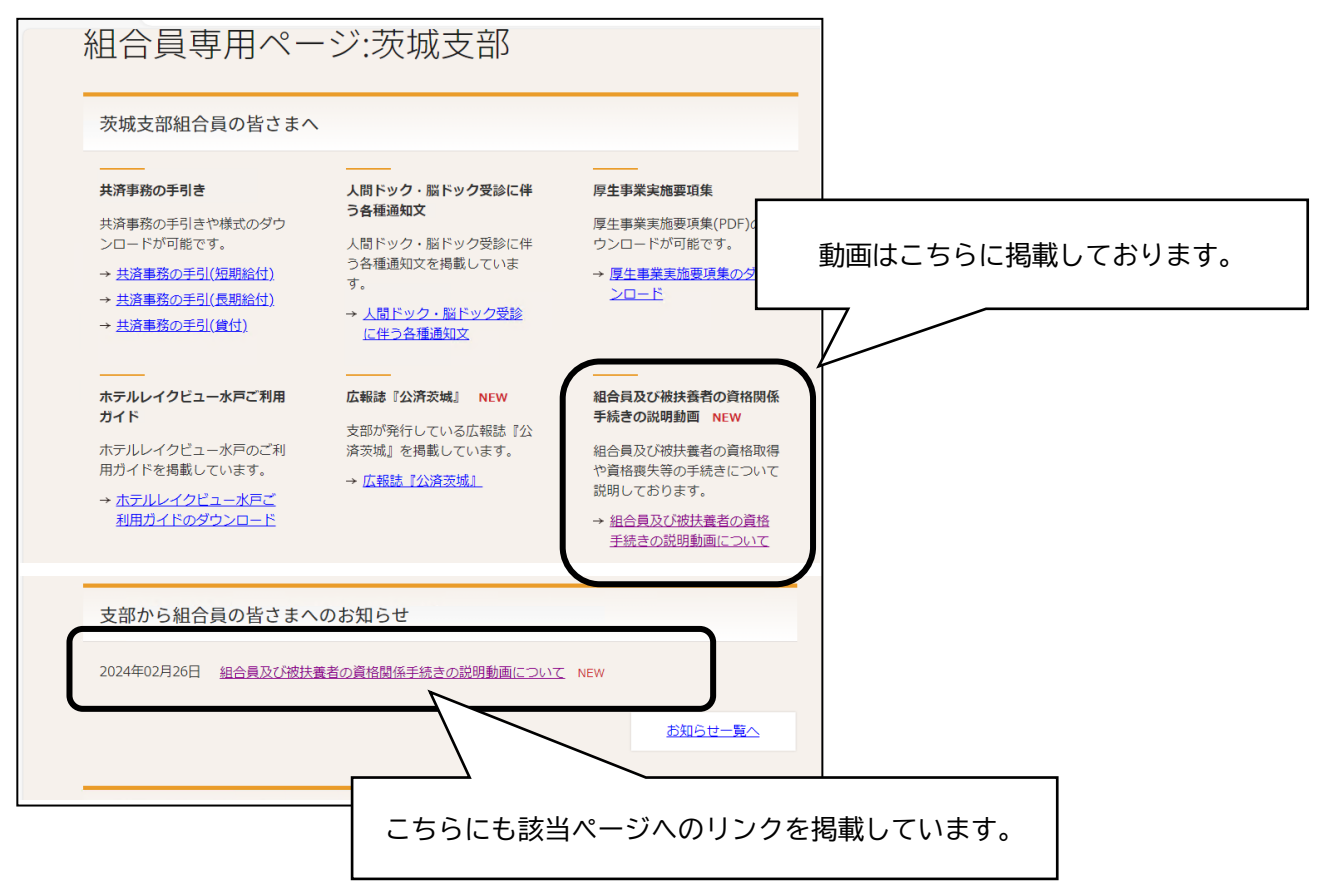